### DNAMAN Sequence Analysis Software

*Sequence Editing*

**BIOINFORMATICS PLATFORM**

## Sequence Editing Features

- [Retrieve Sequence From the Internet](#page-2-0)
- [DNAMAN Sequence Format](#page-6-0)
- [Enter Custom Sequence](#page-7-0)
- **[Load Existing Sequence](#page-8-0)**
- **[Analysis Definition](#page-9-0)**
- [Work with other Sequence Formats](#page-11-0)
- [Show/Convert Sequence](#page-12-0)
- [Generate Random Sequences](#page-14-0)

#### Retrieve Sequence From the Internet Center for Biotechnology Information]  $\Box$  $\times$ Type ncbi.nlm.nih.gov in browser bar Style  $\bullet$   $\circledcirc$ a x. 2. Select Nucleotide File Load Seq File Def Define Seq 3. Type pUC18 and Press Search button equence www.franslation Restriction  $\overline{0}$ Custom **Restriction** 四两座 Settinas Analysis Command Enzyme Clipboard Editina **Quick Analysis** Information National Center for Biote... Channel  $\mathbf{n} \times$ How To <sup>**2**<br>**2 Aucleotide 2 pUC18**</sup> **Sign in to NCBI** 昏  $\Box$ ICBI 日 图 All Channels  $X \otimes$ **Search** FG Channel 1: Empty National Center for Biotechnology "<sup>"</sup>" Channel 2: Empty Information <sup>n</sup><sup>t</sup>: Channel 3: Empty <sup>"</sup><sup>"</sup> Channel 4: Empty **Welcome to NCBI NCBI Home Popular Resources** "<sup>"</sup>" Channel 5: Empty **Resource List (A-Z)** PubMed "" Channel 6: Empty The National Center for Biotechnology Information advances **All Resources** "<sup>"</sup>" Channel 7: Empty science and health by providing access to biomedical and **Bookshelf Chemicals & Bioassays** <sup>-</sup> "<sup>-</sup> Channel 8: Empty genomic information. **PubMed Central** Data & Software "<sup>"T</sup>" Channel 9: Empty About the NCBI I Mission I Organization I NCBI News & Blog **PubMed Health** Fre Channel 10: Empty **DNA & RNA** <sup>■</sup>唱 Channel 11: Empty **BLAST** Domains & Structures The Channel 12: Empty **Genes & Expression** Nucleotide **Submit Download** Learn -<sup>■</sup> Channel 13: Empty **Genetics & Medicine** Genome -<sup>■</sup>马 Channel 14: Empty Deposit data or **Transfer NCBI** Find help Genomes & Maps <sup>n</sup><sup>t</sup> Channel 15: Empty manuscripts data to your documents. **SNP** Homology -<sup>■</sup>马 Channel 16: Empty into NCBI computer attend a class Gene Literature -"□ Channel 17: Empty databases or watch a Protein <sup>"</sup>" Channel 18: Empty **Proteins** tutorial -<sup>■</sup>马 Channel 19: Empty PubChem **Sequence Analysis** --"墙 Channel 20: Empty Taxonomy **Training & Tutorials NCBI News & Blog** Variation **1 CNVs from Exome Aggregation Develop Analyze Research** Consortium (ExAC) added to  $\checkmark$ Log-c... Chan... Data... File Evoloro NCRI dhVar in Sentember 2017 data **Hen MCRI ADIe** Idontify on ← → △ ● ♪ ● → https://www.ncbi.nlm.nih.gov/  $\blacktriangledown$ Channel 1 Empty

<span id="page-2-0"></span>

**CAP NUM SCRL** 

### Retrieve Sequence

#### From the Internet

- 1. Click pUC18 link to open sequence
- 2. Click Send to
- 3. Choose Destination to File
- 4. Choose GenBank format and click Create File button

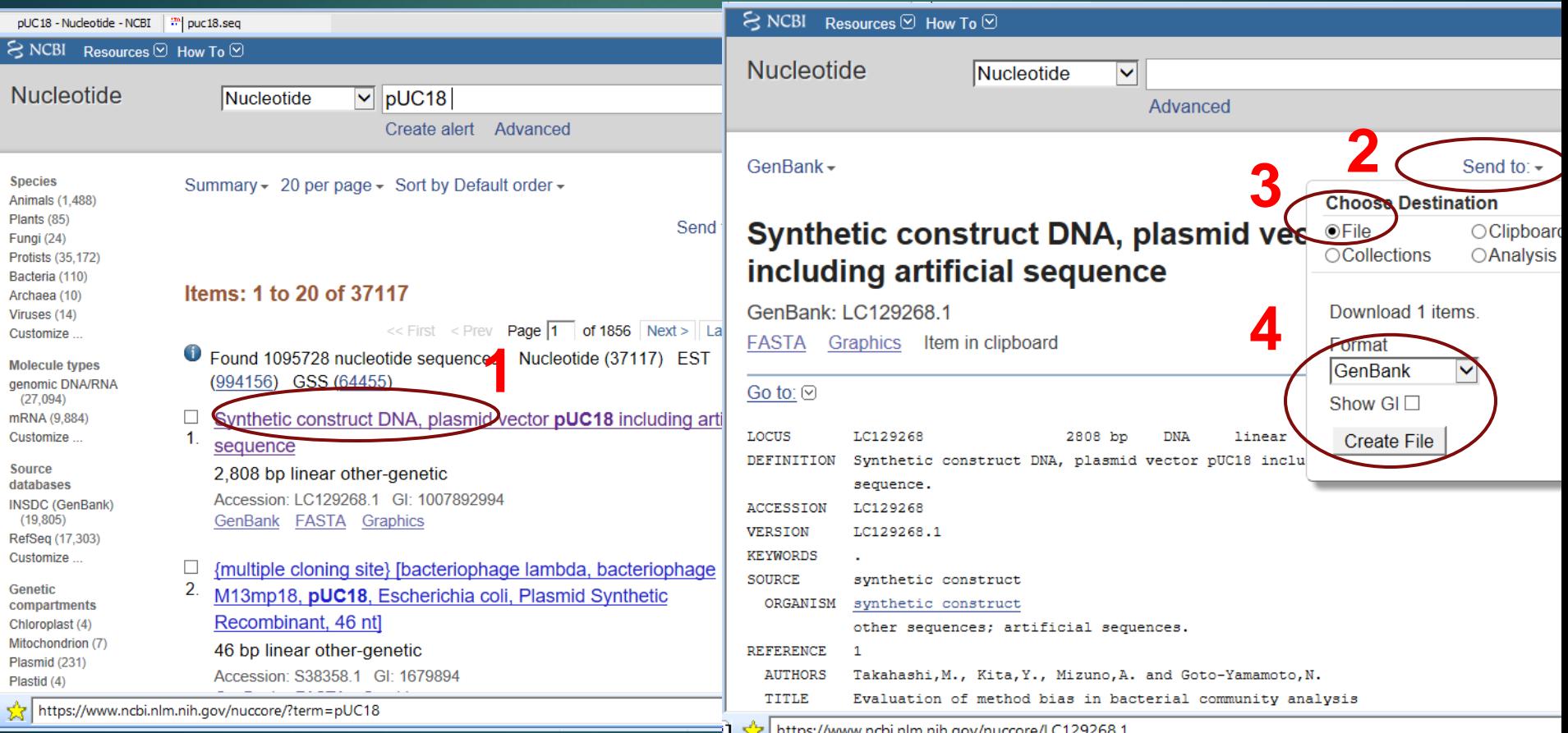

#### Retrieve Sequence From the Internet

- 1. Click Save button to download file
- 2. Enter file name to save
- 3. Click Open button after file saved

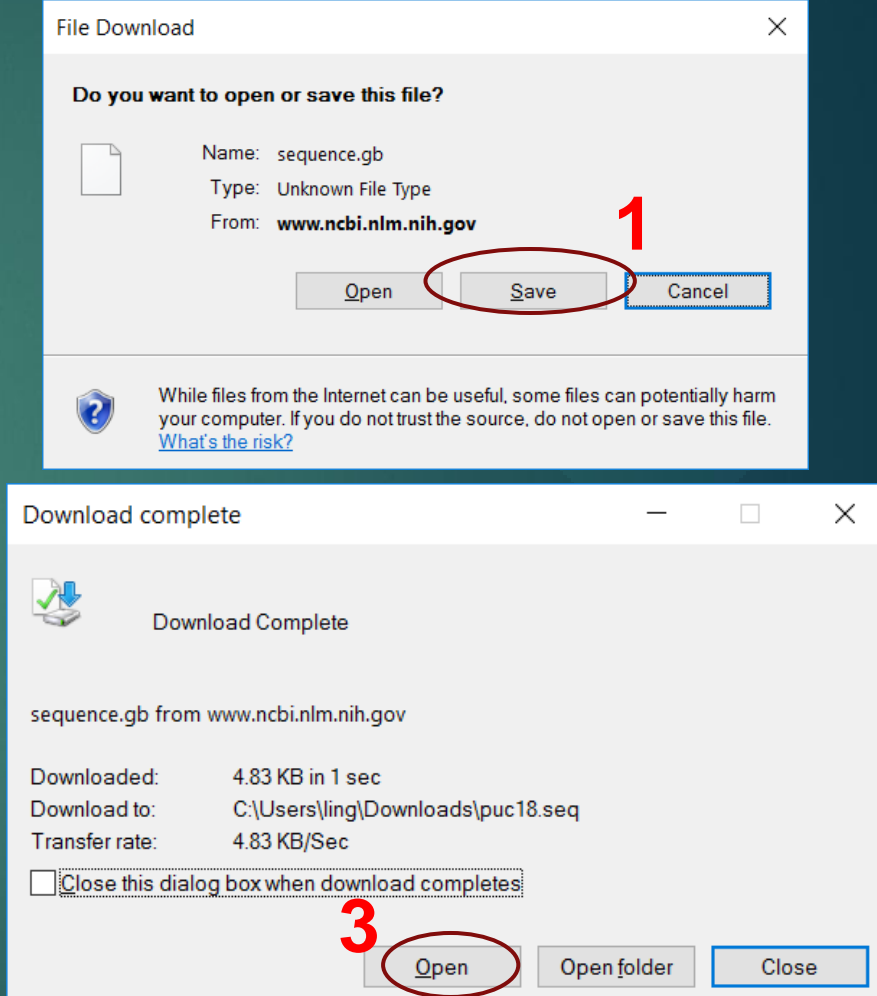

Save As  $\times$  $\downarrow$  > This PC > Downloads  $\longleftarrow$  $\vee$  0 Search Downloads ۹ **2** Game: puc18.seq  $\vee$ Save as type: GB File  $\vee$ Save Cancel  $\vee$  Browse Folders

#### Retrieve Sequence From the Internet

#### Sequence is loaded into DNAMAN

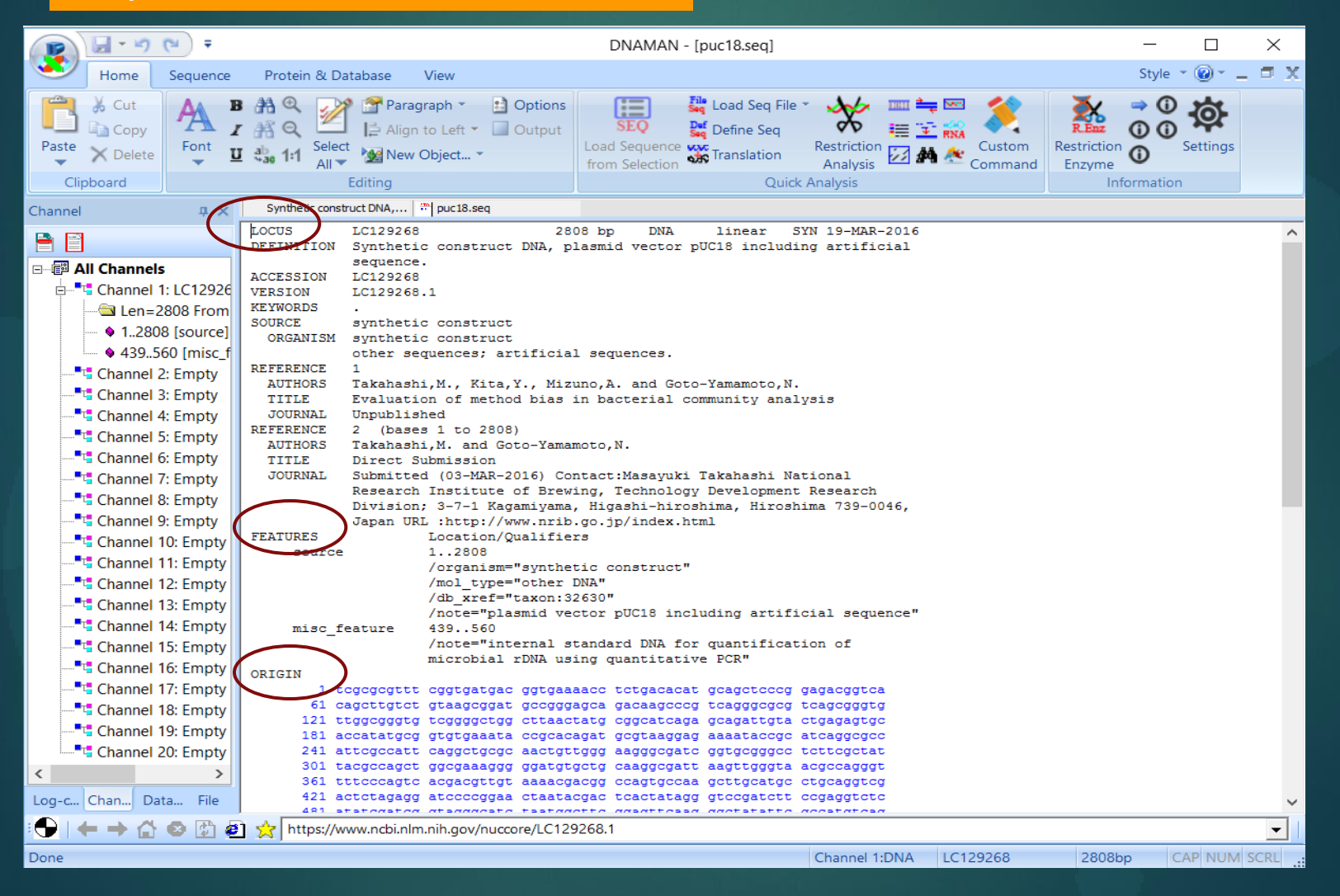

## DNAMAN Sequence Format

- DNAMAN uses simplified GenBank Format
- GenBank file is automatically recognized in DNAMAN
- "FEATURES" in GenBank file are parsed out as annotations in DNAMAN
- ▶ Sequence contents begin after Keyword "ORIGIN"
- ▶ Sequence name is labeled after keyword "Locus" or "Seq"
- <span id="page-6-0"></span>▶ Keywords "REFERENCES" and "SOURCES" can be stored in sequence databases, bit not used in Sequence Analysis

### Enter Custom Sequence

<span id="page-7-0"></span>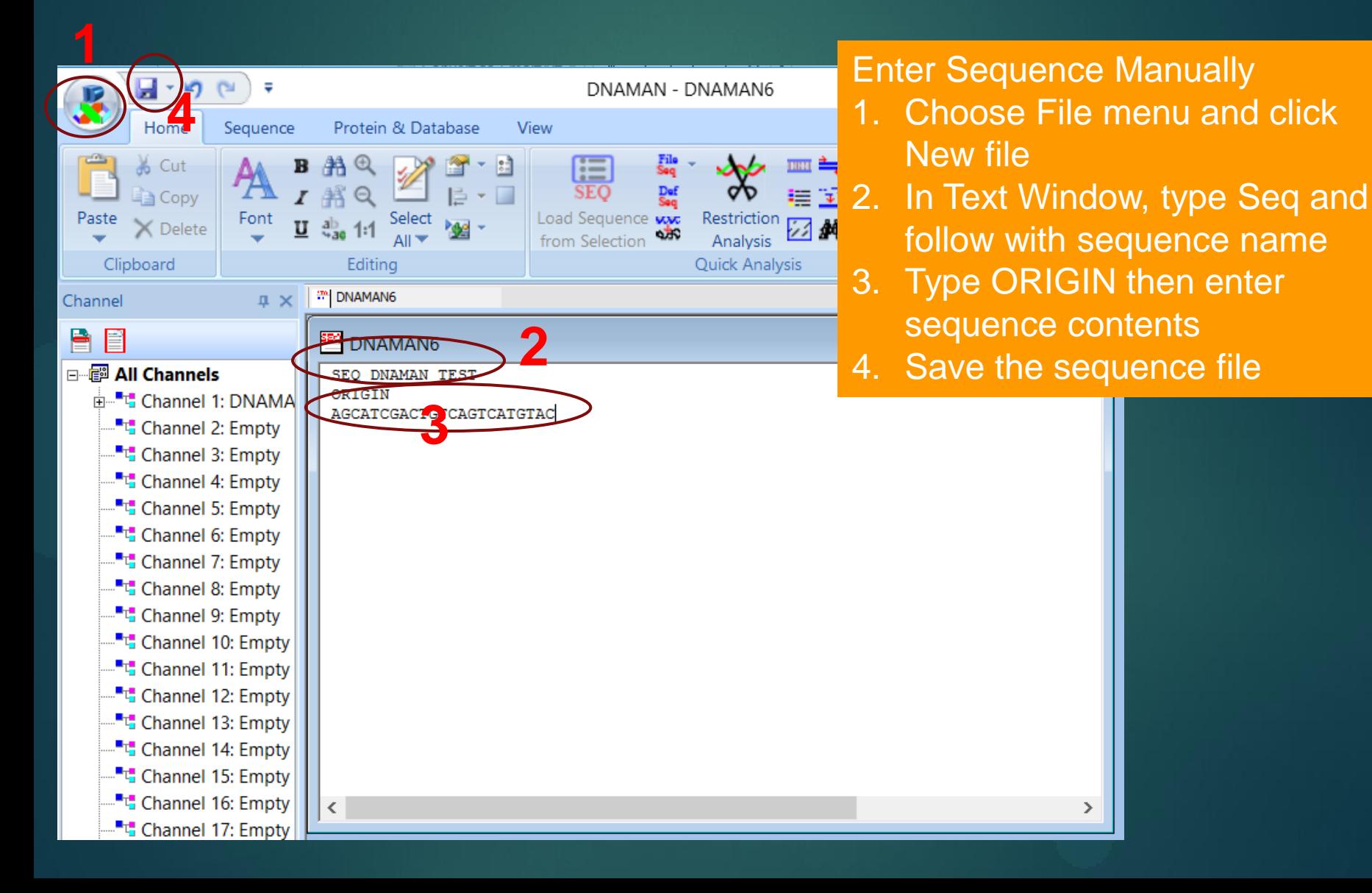

 $\rightarrow$ 

## Load Existing Sequence

#### From *File | Open* menu

- ▶ Click File | Open menu
- $\blacktriangleright$  Browse the computer to find sequence files
- $\blacktriangleright$  Click the file to open
- **DNAMAN loads automatically the sequence to channel for** analysis

#### From *File Control*

- **EXAGO EXE** Click the File tab in Sequence Controls on the left of workspace
- **Browse the computer directly from the File control**
- $\blacktriangleright$  Click the file to open
- <span id="page-8-0"></span>DNAMAN loads automatically the sequence to channel for analysis

### Analysis Definition

<span id="page-9-0"></span>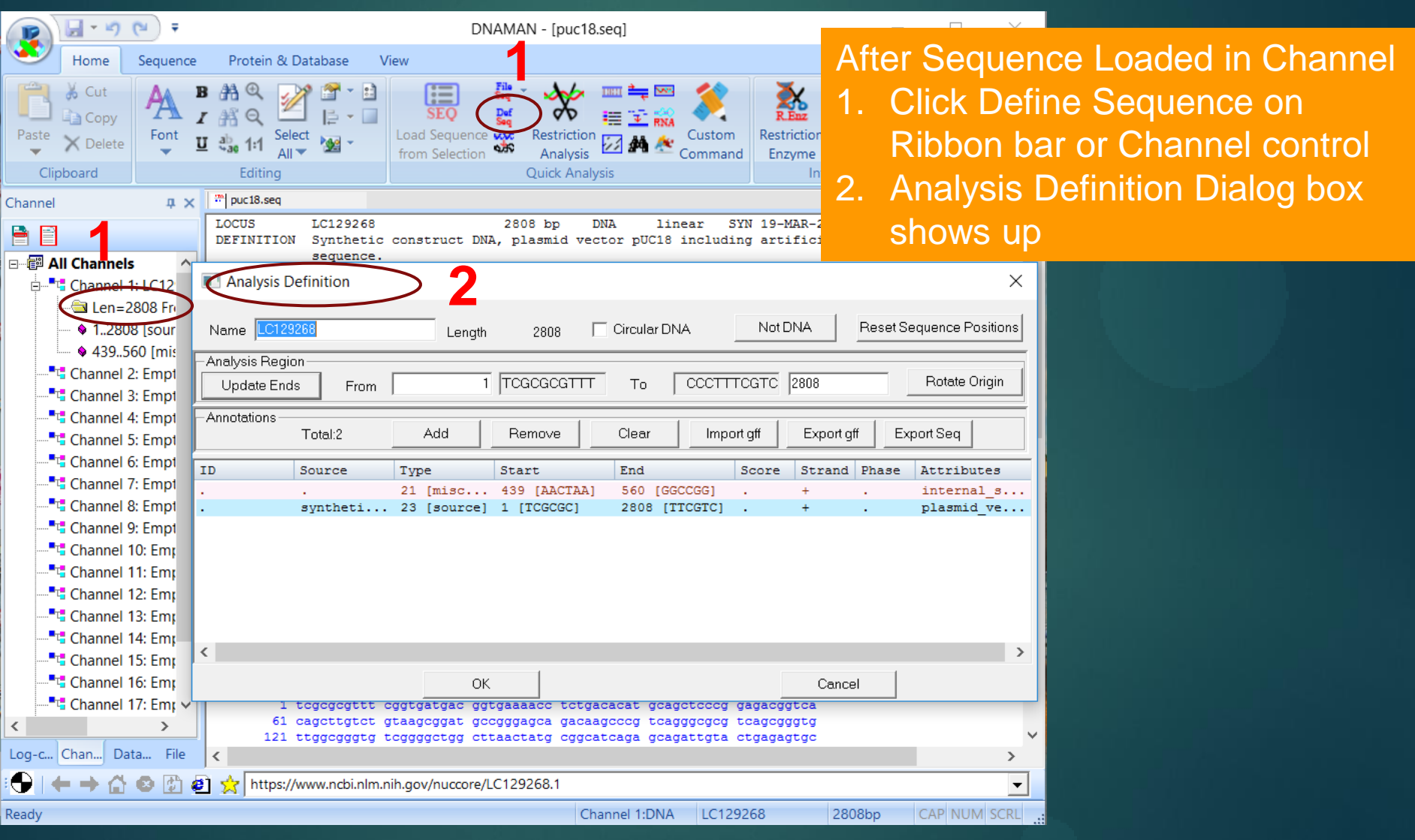

## Analysis Definition

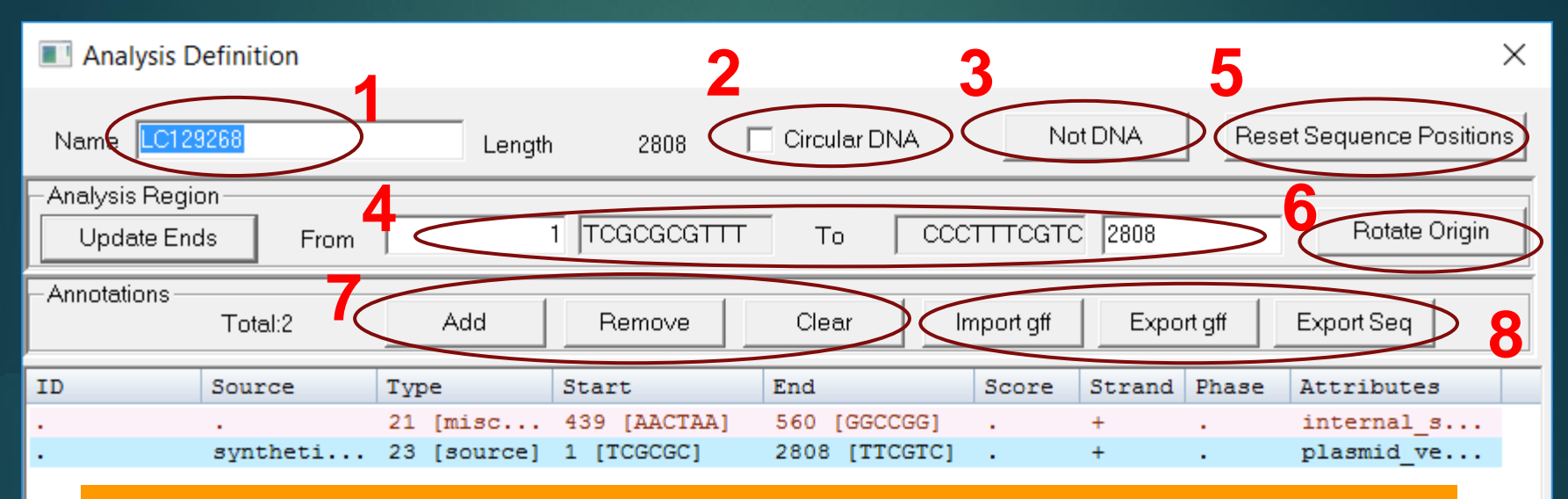

#### Sequence Analysis Definition

- 1. Change sequence name
- 2. Toggle Linear/Circular DNA sequence
- 3. Toggle DNA/Protein sequence
- 4. Define analysis region if only partial sequence is subject to analysis
- 5. Reset analysis positions if analysis region defined
- 6. Rotate sequence origin for circular DNA
- 7. Edit annotations
- 8. Export/Import annotations or sequence content

# Work with other Sequence Formats

#### *DNAMAN Reads Files*

- GenBank
- FASTA (Single and multiple alignment)
- Trace files: ABI and SCF
- GFF3
- GCG multiple alignment (aln)
- GDE multiple alignment
- CLUSTAL multiple alignment
- NBRF multiple alignment
- PHYLIP multiple alignment
- <span id="page-11-0"></span>MEGA multiple alignment

#### *DNAMAN Exports Files*

- **FASTA (Single and multiple)** alignment)
- GFF3
- GCG multiple alignment
- GDE multiple alignment
- CLUSTAL multiple alignment
- NBRF multiple alignment
- PHYLIP multiple alignment

### Show/Convert Sequence

<span id="page-12-0"></span>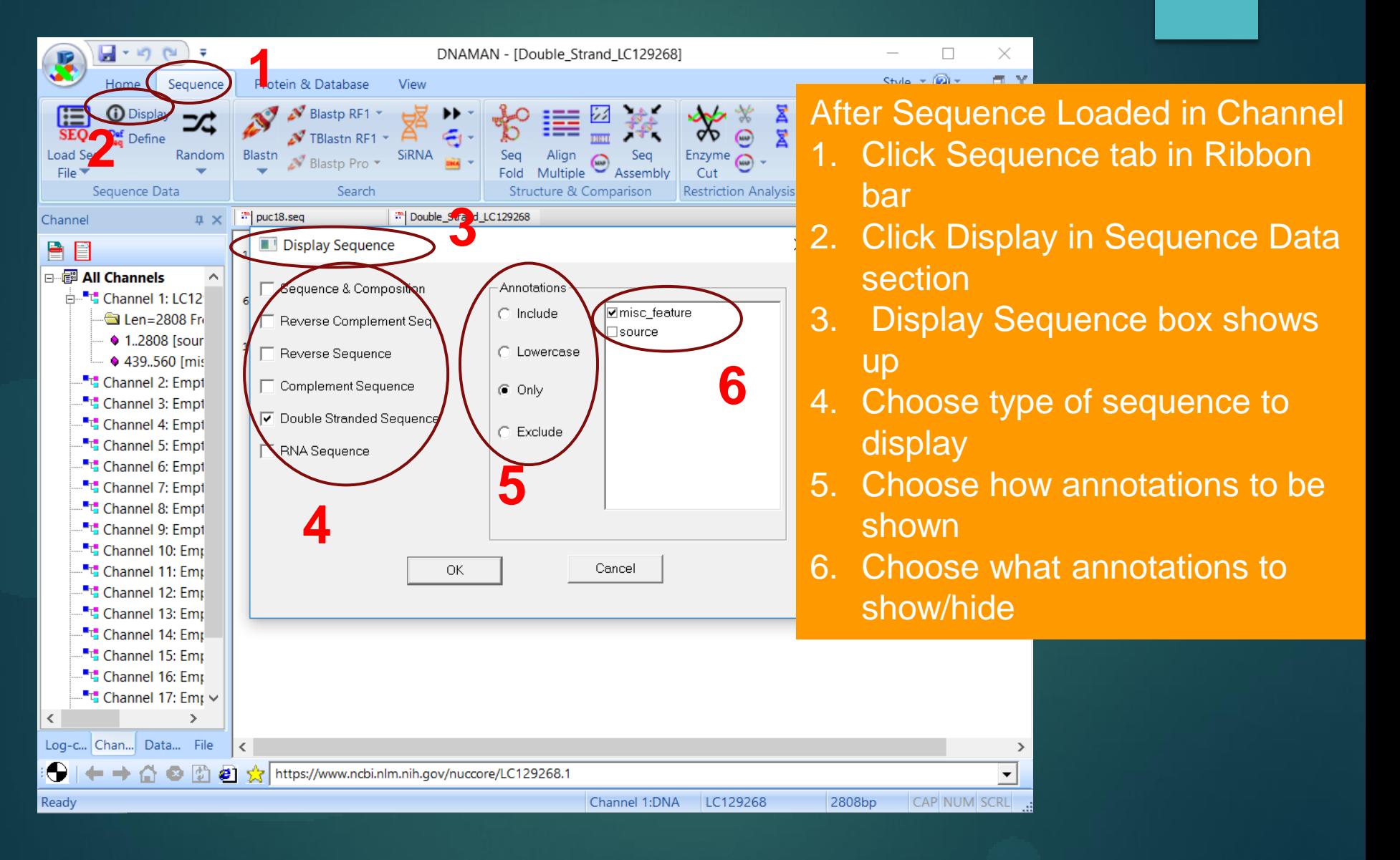

### Show/Convert Sequence *Display Results*

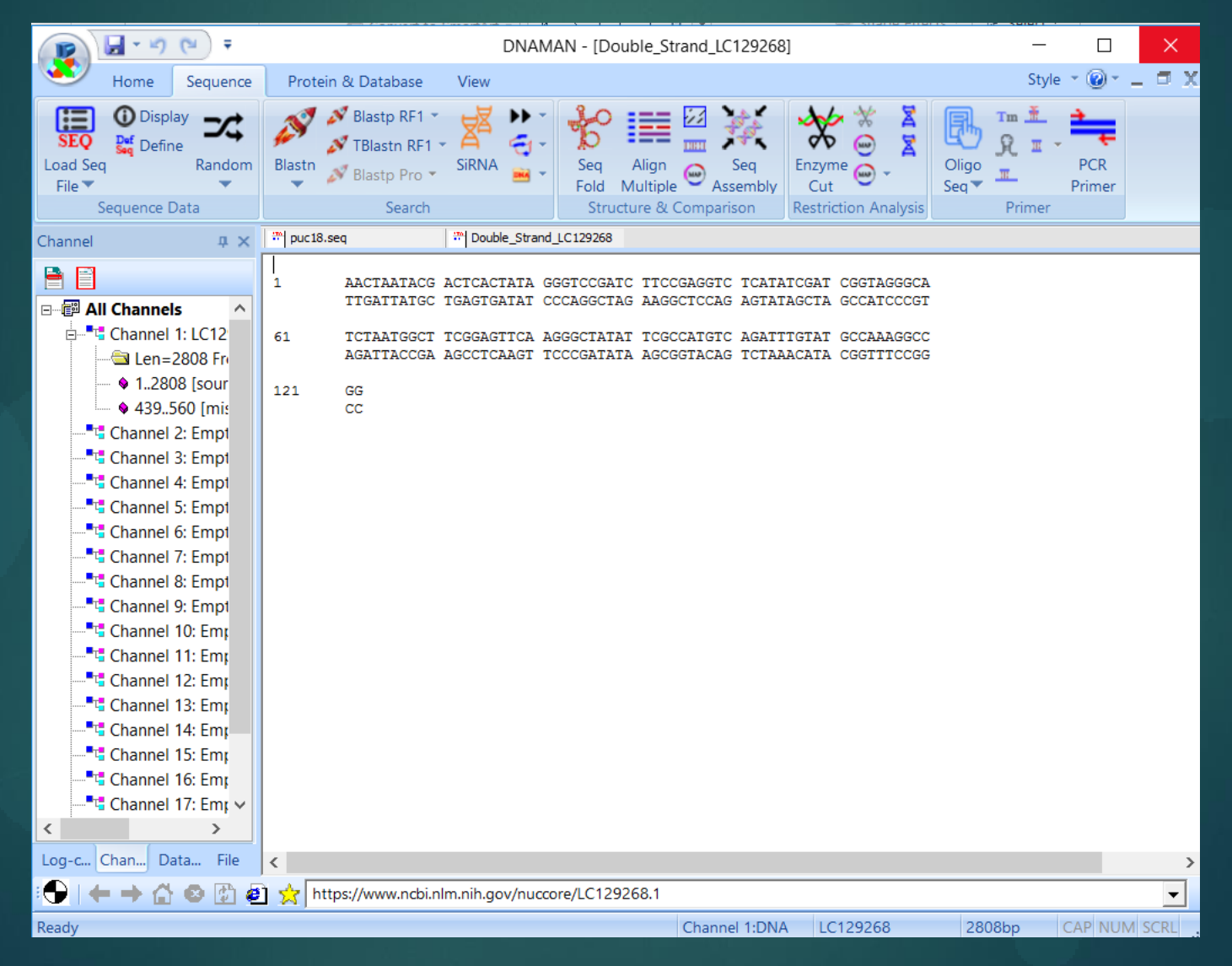

### Random Sequence

<span id="page-14-0"></span>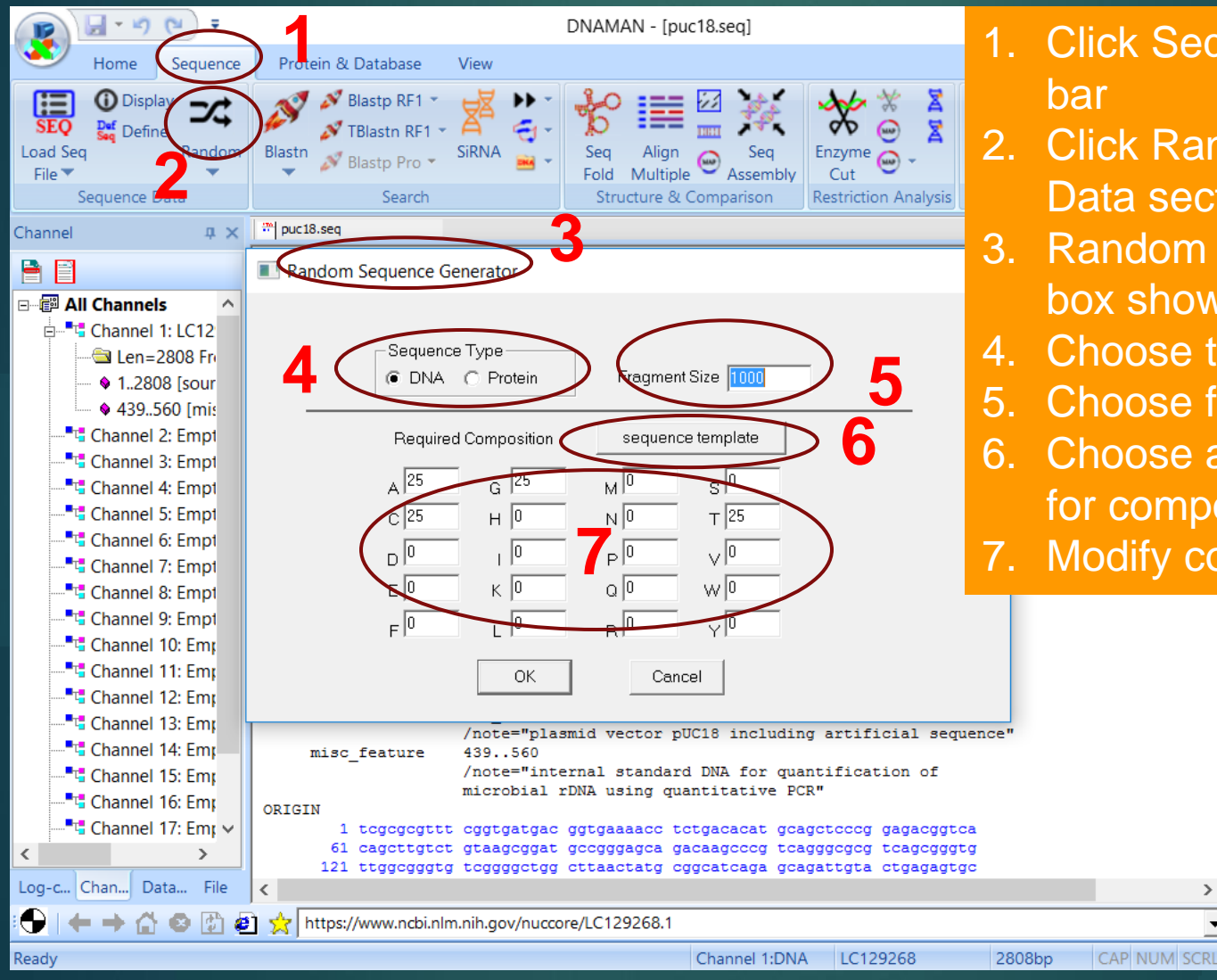

- 1. Click Sequence tab in Ribbon
- 2. Click Random in Sequence Data section
- 3. Random Sequence Generator box shows up
- 4. Choose type of sequence
- 5. Choose fragment size

 $\mathbf{A}$ 

 $\overline{\phantom{a}}$ 

- 6. Choose a sequence template for composition if needed
- 7. Modify composition if needed

#### Random Sequence *Randomize Current Sequence*

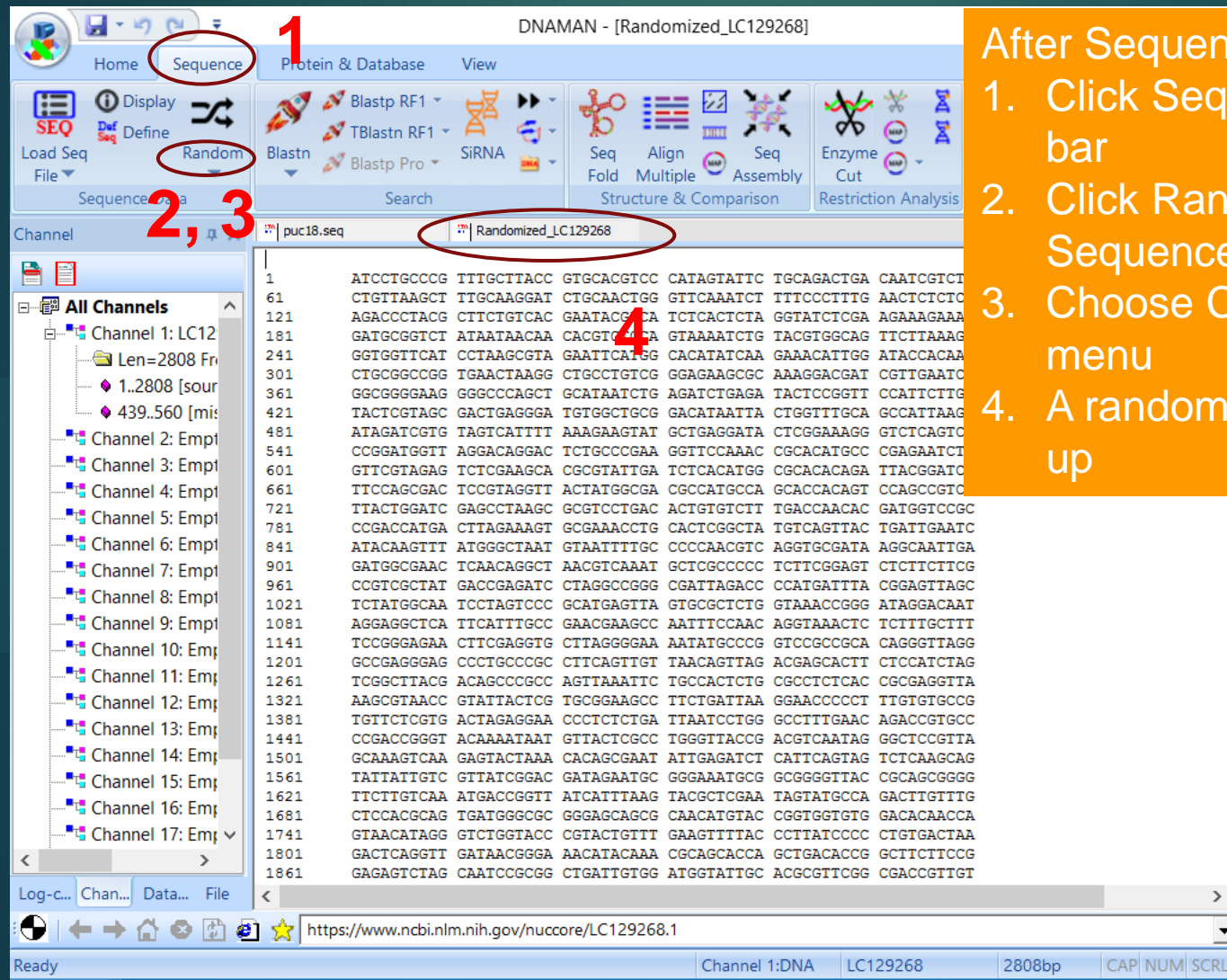

After Sequence loaded in channel

- 1. Click Sequence tab in Ribbon
- 2. Click Random Arrow in Sequence Data section

 $\overline{\phantom{a}}$ 

 $\blacktriangledown$ 

- 3. Choose Current Sequence menu
- 4. A randomized sequence shows

#### Random Sequence *Fragment Current Sequence*

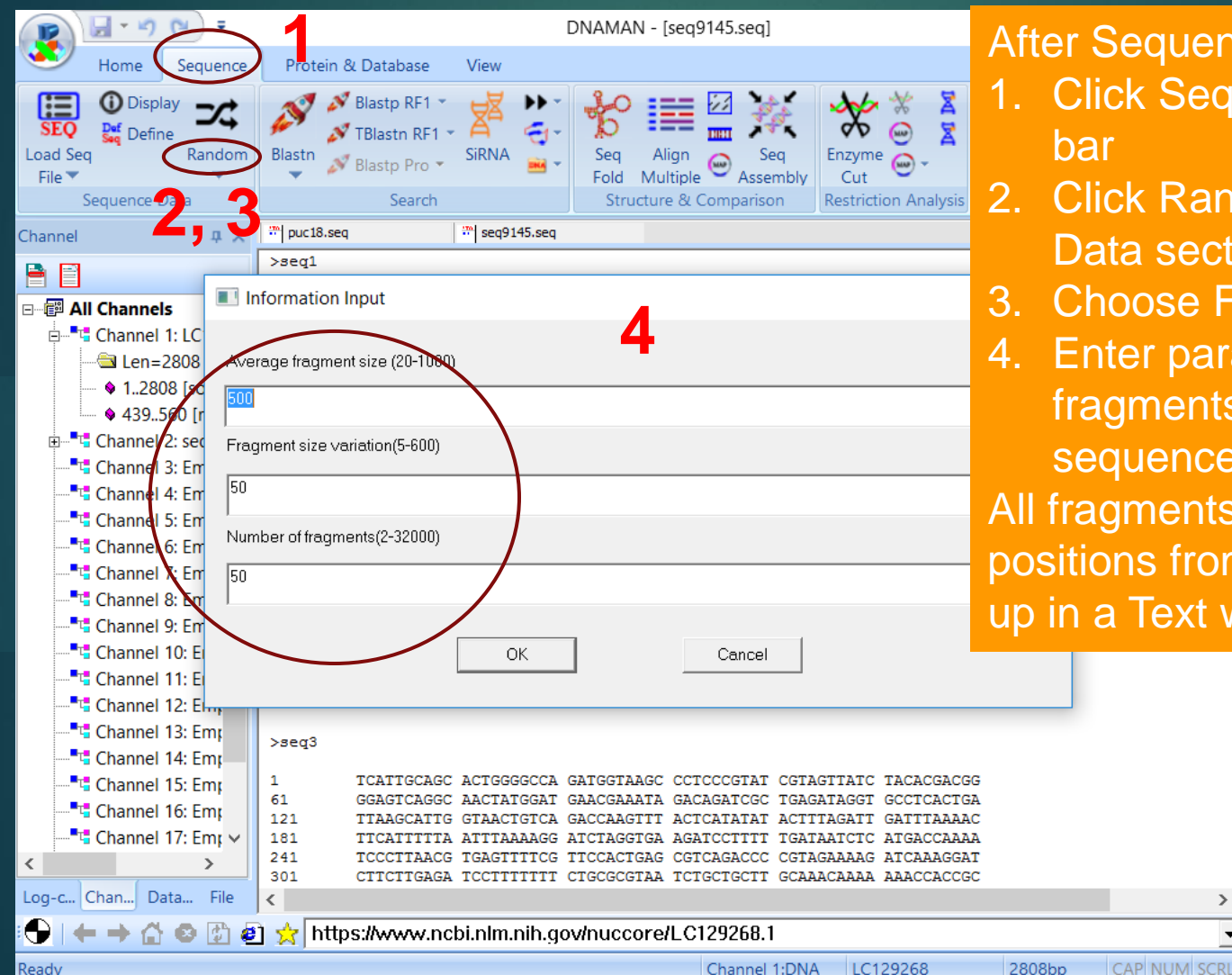

After Sequence loaded in channel

- 1. Click Sequence tab in Ribbon
- 2. Click Random Tool in Sequence Data section
- 3. Choose Fragmentation menu
- 4. Enter parameters to generate fragments of the current sequence

All fragments in random sizes and positions from the sequence show up in a Text window.